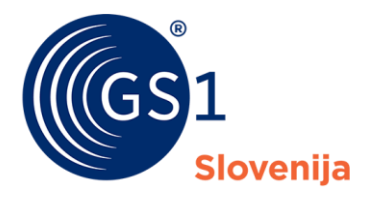

Globalni jezik poslovanja

# Navodila za uporabo rešitve RGLN - Excel

Navodila za uvoz podatkov preko Excel predloge v okviru portala za člane Moj GS1

*Verzija 1.0, April 2023*

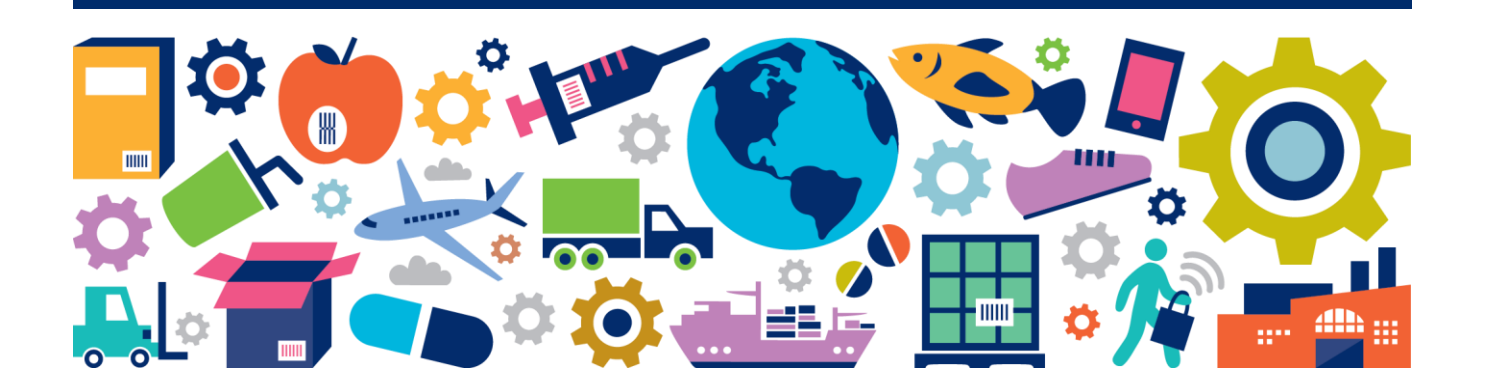

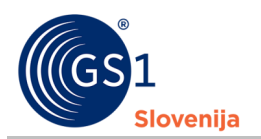

## **Povzetek dokumenta**

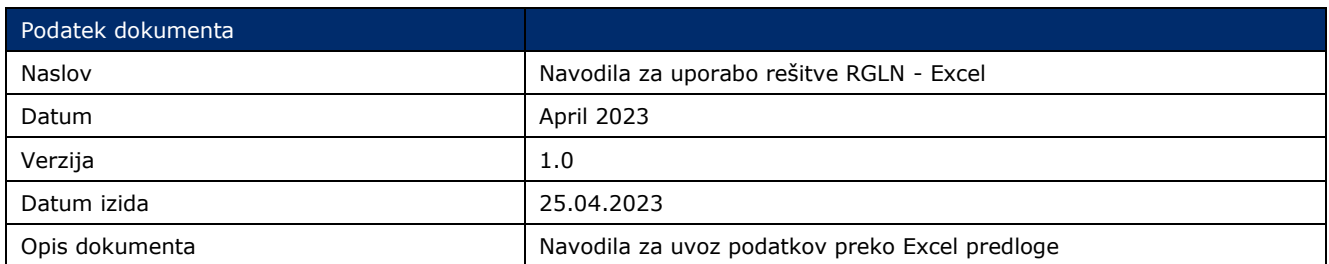

## **Avtorji**

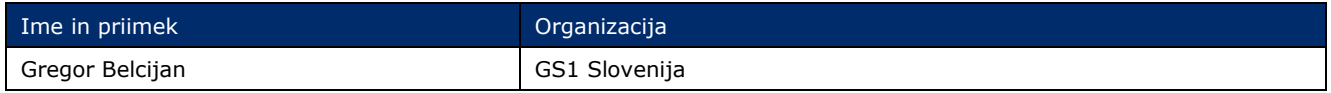

## **Spremembe dokumenta**

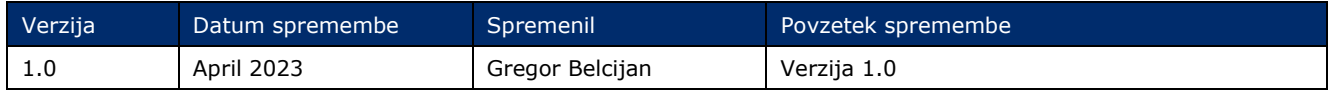

## **Izjava o omejitvi odgovornosti**

Pri pripravi besedila smo se trudili zagotoviti pravilnost smernic za uporabo standardov GS1, kljub temu pa GS1 in druge stranke, ki so sodelovale pri pripravi dokumenta, izjavljajo, da niti izrecno niti posredno ne jamčijo za točnost ali primernost dokumenta za določen namen in ne prevzemajo neposredne ali posredne odgovornosti za škodo, ki bi nastala v zvezi z njegovo uporabo. Dokument je lahko, odvisno od tehnološkega razvoja, sprememb v standardih ali novih pravnih zahtev, predmet sprememb. V njem omenjeni izdelki in imena podjetij lahko predstavljajo blagovne znamke in/ali registrirane blagovne znamke podjetij.

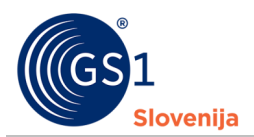

## **Vsebina**

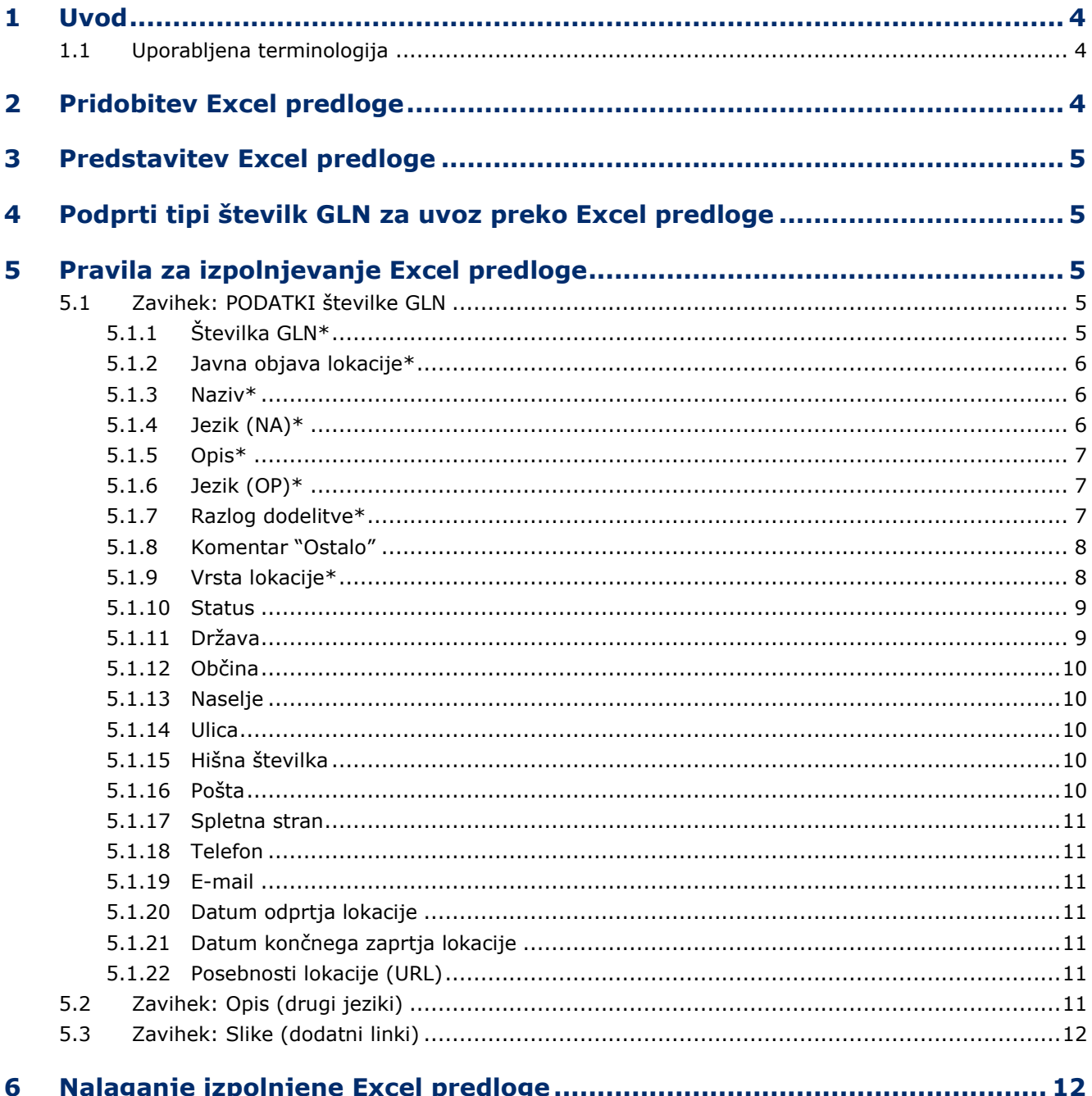

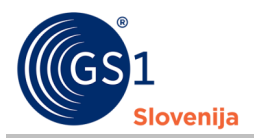

## <span id="page-3-0"></span>**1 Uvod**

Dokument vsebuje razlago in navodila za uvoz podatkov o številkah GLN v spletno rešitev »Register lokacij (Številke GLN)«, preko Excel predloge.

### <span id="page-3-1"></span>**1.1 Uporabljena terminologija**

- GRP Globalna platforma (*Global Registry Platform*)
- RGLN rešitev »Register lokacij (Številke GLN)«
- GLN Globalna lokacijska številka (*Global Location Number*)
- URL spletni naslov URL (*Uniform Resource Locator*)

## <span id="page-3-2"></span>**2 Pridobitev Excel predloge**

■ Najnovejša Excel predloga za uvoz podatkov je uporabnikom na voljo, znotraj rešitve »Register lokacij (Številke GLN)« v sekciji »Uvoz GLN – Excel« (obrobljeno z rumeno na spodnji sliki).

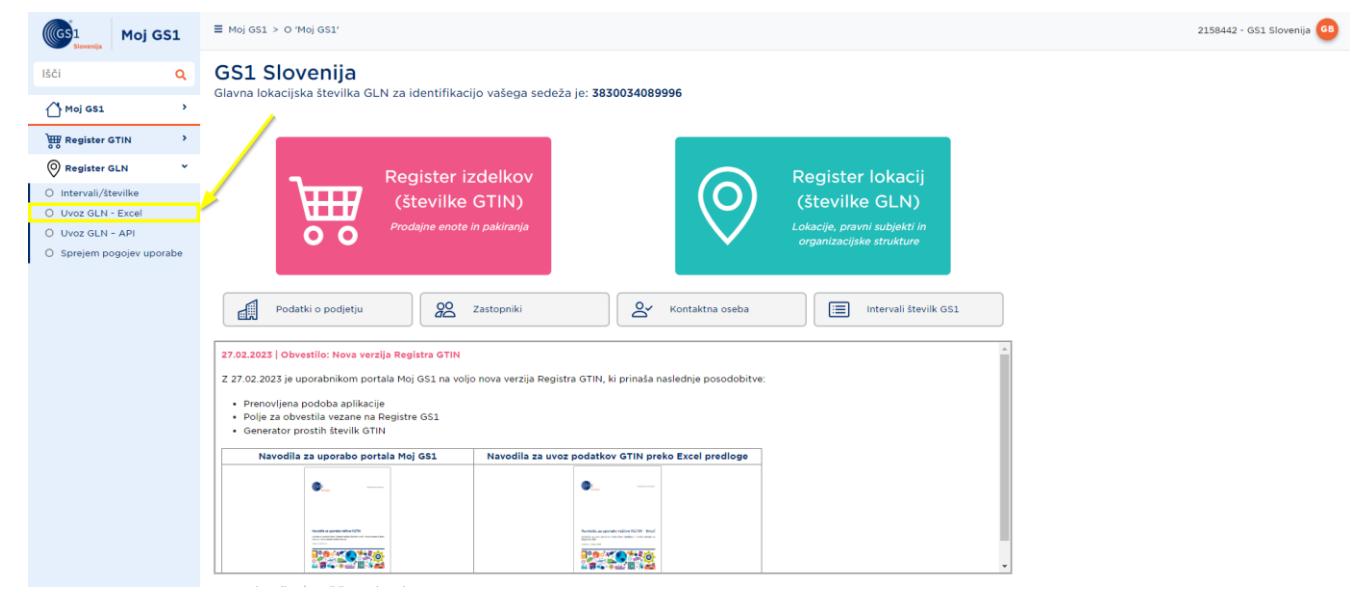

■ Po vstopu na formo »Uvoz podatkov Excel« je potrebno za pridobitev najnovejše Excel predloge za uvoz podatkov o številkah GLN, klikniti na gumb »Nov uvoz«

| ((CS<br>Moj GS1          |              | $\equiv$ Register GLN > Uvoz GLN - Excel         |                 |                                      |                   |                        | 2158442 - GS1 Slovenija GB |         |     |
|--------------------------|--------------|--------------------------------------------------|-----------------|--------------------------------------|-------------------|------------------------|----------------------------|---------|-----|
| lšči                     |              | Uvoz Podatkov Excel<br>O Nov uvoz <b>B</b> Uredi |                 |                                      |                   |                        |                            |         |     |
| $\bigcap$ Moj GS1        |              | Uvoz podatkov - Excel                            |                 |                                      |                   |                        |                            |         | TBE |
| <b>HIM</b> Register GTIN |              | Uvoz ID                                          | Uvoz (datoteka) | $\overline{\phantom{a}}$ Stevilo GLN | Datum uvoza       | $\bullet$ Status uvoza | Validacija - 2. korak      | Uvozil  |     |
| C Register GLN           | $\checkmark$ | $\nabla$ Enako                                   | ■▽ Vsebuje      | $\nabla$ Enako                       | <sup>1</sup> 7 Na | □ ▽ Vsebuje            | 7 Vsebuje                  | Vsebuje |     |

Za prenos najnovejše Excel predloge je potrebno klikniti na gumb »Prenesi predlogo«

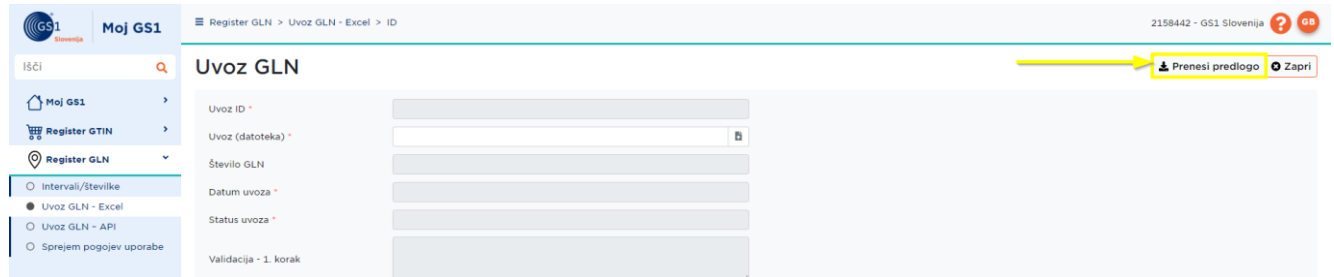

V nadaljevanju dokumenta sledi predstavitev predloge ter navodila za izpolnitev predloge.

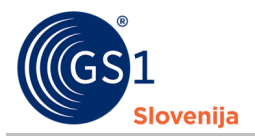

## <span id="page-4-0"></span>**3 Predstavitev Excel predloge**

- Excel predloga za uvoz številk GLN v rešitev RGLN vsebuje šest zavihkov, tako podatkovne kot nepodatkovne:
	- □ Informacije
	- □ PODATKI številke GLN
	- □ Opis (drugi jeziki)
	- □ Slike (dodatni linki)
	- □ Šifranti
	- □ O predlogi
- Za uvoz podatkov o številkah GLN je obvezno potrebno izpolniti zavihek »PODATKI številke GLN«
- V primeru, da imajo številke GLN dodatne opise (v tujih jezikih) ali dodatne slike, se primarne podatke o številkah GLN zapiše na zavihek »PODATKI številke GLN« vse dodatne podatke pa na zavihke »Opis (drugi jeziki) ter »Slike (dodatni linki)«
- Na zavihku »Šifranti« so zapisani šifranti in kode za vse:
	- □ Jezike
	- □ Države/regije
	- □ Statuse GLN
	- □ Vrste lokacije
	- □ Javno objavo
	- □ Razloge dodelitve
	- □ Vrste identifikacije

## <span id="page-4-1"></span>**4 Podprti tipi številk GLN za uvoz preko Excel predloge**

Preko Excel predloge se lahko v rešitev RGLN uvaža samo številke GLN tipa:

Fizična lokacija

Vse ostale tipe številk GLN je potrebno vnesti **ročno preko rešitve Register GLN**.

## <span id="page-4-2"></span>**5 Pravila za izpolnjevanje Excel predloge**

Opomba: Podatki označeni z \* so OBVEZNI in morajo biti vpisani.

#### <span id="page-4-3"></span>**5.1 Zavihek: PODATKI številke GLN**

#### <span id="page-4-4"></span>**5.1.1 Številka GLN\***

- Vnesti je potrebno številko GLN
- Številka GLN mora biti vedno dolga 13 mest

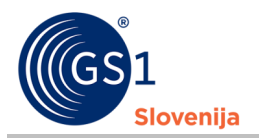

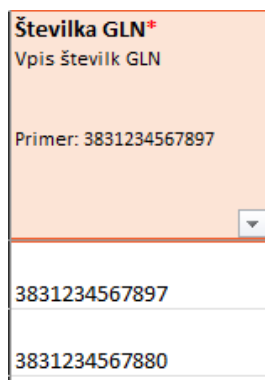

#### <span id="page-5-0"></span>**5.1.2 Javna objava lokacije\***

- Potrebno je označiti ali bo številka GLN in njeni podatki javni ali vidni samo lastniku številke GLN
- V polje se vnese 1 za DA ali 0 za NE

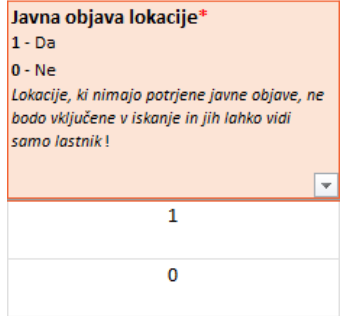

#### <span id="page-5-1"></span>**5.1.3 Naziv\***

- Vpisati je potrebno naziv lokacije po katerem jo prepozna njen lastnik
- Primer:
	- □ Trgovina Slamnik
	- □ Skladišče ABC
	- □ Poslovalnica na dunajski

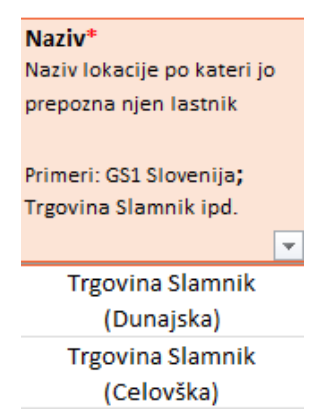

#### <span id="page-5-2"></span>**5.1.4 Jezik (NA)\***

- Naziv mora imeti vpisan tudi jezik v katerem je zapisan!
- V polje je potrebno vpisati ustrezno »Kodo« izbranega jezika (npr. sl za jezik Slovenščina)
	- □ Za iskanje ustrezne »kode« jezika glej zavihek »Šifranti«

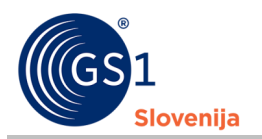

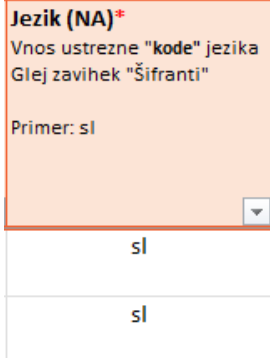

#### <span id="page-6-0"></span>**5.1.5 Opis\***

- Vpisati je potrebno čemu je izbrana lokacija namenjena
- Primer:
	- □ Lokacija je namenjena skladiščenja izdelka XY
- V primeru, da ima lokacija opis v več jezikih, se opis v primarnem jeziku zapiše na zavihek "PODATKI številke GLN", preostali opisi v tujih jezikih pa na zavihek "Opis (drugi jeziki)"

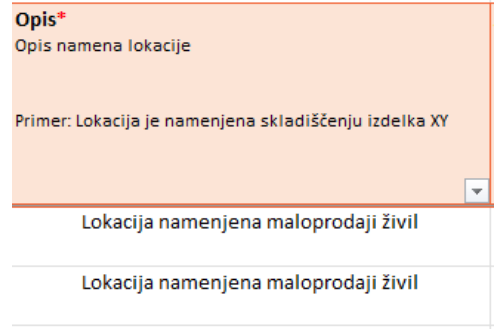

#### <span id="page-6-1"></span>**5.1.6 Jezik (OP)\***

- Vsak opis mora imeti vpisan tudi jezik v katerem je opis zapisan!
- V polje je potrebno vpisati ustrezno »Kodo« izbranega jezika (npr. sl za jezik Slovenščina)
	- □ Za iskanje ustrezne »kode« jezika glej zavihek »Šifranti«

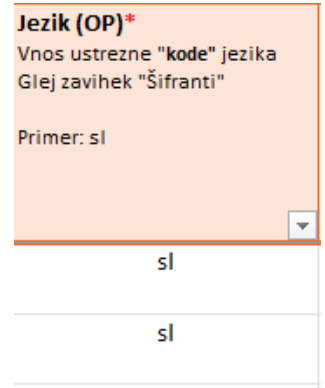

#### <span id="page-6-2"></span>**5.1.7 Razlog dodelitve\***

- Vnesti/izbrati je potrebno razlog dodelitve številke GLN izbrani lokaciji
	- □ Vsi razlogi dodelitve so zapisani na zavihku "Šifranti"
	- □ Lahko pa se jih vidi tudi v spustnem seznamu ob kliku v polje

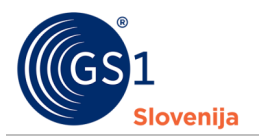

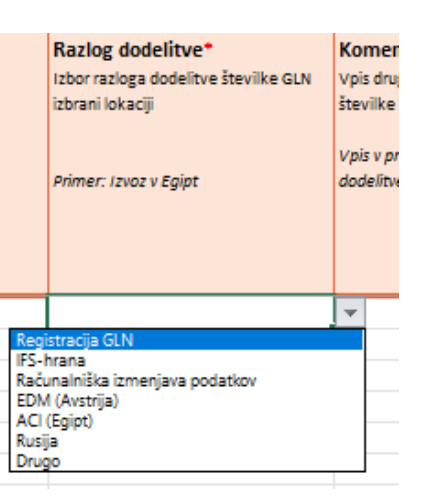

- V primeru, da razloga za dodelitev Številke GLN ni med šifranti se izbere/vpiše "Drugo"
	- □ V tem primeru se izpolni naslednje polje "Komentar "Drugo""

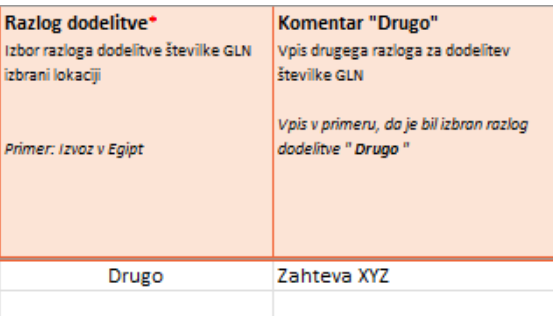

#### <span id="page-7-0"></span>**5.1.8 Komentar "Ostalo"**

- Vpisati je potrebno drug razlog za dodelitev številke GLN
- Izpolni se samo v primeru, da je v polju "Razlog dodelitve" vpisana razlog "Ostalo"

#### <span id="page-7-1"></span>**5.1.9 Vrsta lokacije\***

- Vnesti/izbrati je potrebno vrsto lokacije, ki je označena z izbrano številko GLN
- Vse vrste lokacij so zapisane na zavihku "Šifranti"
	- □ Vrste lokacij so zapisane tudi v seznamu, ki se prikaže ob kliku v polje:

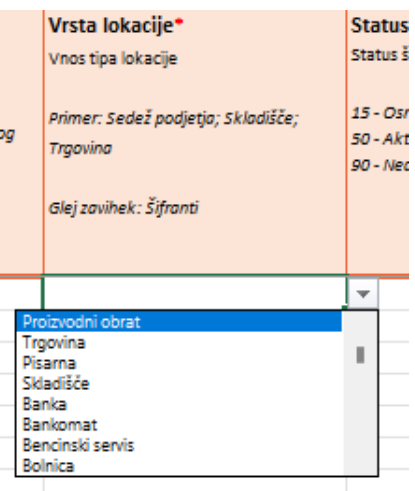

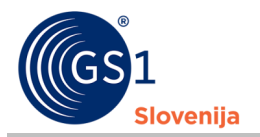

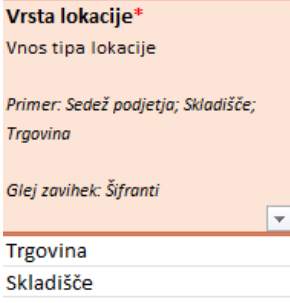

#### <span id="page-8-0"></span>**5.1.10 Status**

- Vpisati je potrebno kodo, ki predstavlja status številke GLN
- Veljavni statusi so:
	- □ 15 Osnutek
	- □ 50 Aktiviran
	- □ 90 Neaktiven
- POZOR!
	- □ Dokler je številka GLN v statusu 15- osnutek se lahko še vedno ureja vse attribute razen:
		- Tip GLN
		- Številka GLN
	- □ Ko je številka GLN enkrat v statusu 50 aktiviran v registru GLN, ni več možno spreminjati naslednjih atributov:
		- Tip GLN
		- Številka GLN
		- Vrsta lokacije
		- **Naslov**
		- Datum zaprtja lokacije
	- □ Ko je številka GLN enkrat v statusu 90 neaktiven je "upokojena" in se ne sme ponovno uporabiti za označevanje druge lokacije!

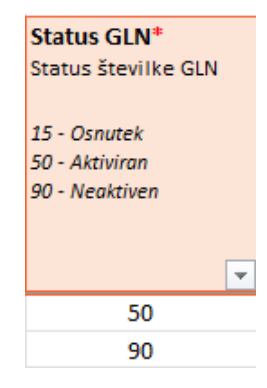

#### <span id="page-8-1"></span>**5.1.11 Država**

- Vnesti je potrebno **kodo** države, v kateri se nahaja lokacija označena s številko GLN
	- □ Vse kode so zapisane na zavihku "Šifranti"
	- □ Primer:
		- 705 za državo Slovenija
		- 380 za državo Italija

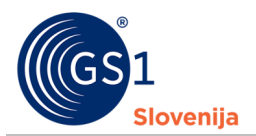

#### <span id="page-9-0"></span>**5.1.12 Občina**

- Vnesti je potrebno **naziv** občine, v kateri se nahaja lokacija označena s številko GLN
	- □ Primer:
		- Ljubljana
		- Kranj
		- Maribor

#### <span id="page-9-1"></span>**5.1.13 Naselje**

- Vnesti je potrebno **naziv** naselja, v katerem se nahaja lokacija označena s številko GLN
	- □ Primer:
		- Ljubljana
		- Črna vas
		- Besnica
- PAZI! V primeru, da v naselju **NI** ulic, se v naslednje polje "Ulica" ponovno vnese naziv naselja

#### <span id="page-9-2"></span>**5.1.14 Ulica**

- Vnesti je potrebno **naziv** ulice, na kateri se nahaja lokacija označena s številko GLN (brez hišne številke)
	- □ Primer:
		- Dimičeva ulica
		- Dunajska cesta
- PAZI! V primeru, da v naselju **NI** ulic, se v polje "Ulica" ponovno vnese naziv naselja

#### <span id="page-9-3"></span>**5.1.15 Hišna številka**

- Vnesti je potrebno hišno številko lokacije
	- □ Primer:
		- 9
		- 30A

#### <span id="page-9-4"></span>**5.1.16 Pošta**

- Vnesti je potrebno poštno številko
	- □ Vse pošte so zapisane na zavihku "Poštne številke in Pošte"
	- □ Primer:
		- 1000
		- $1231$
		- 3000

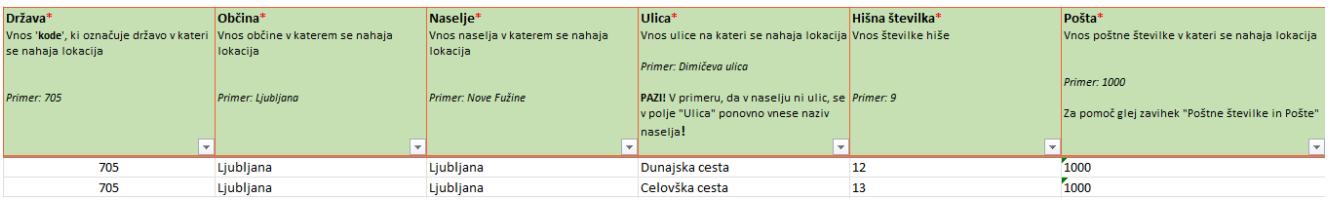

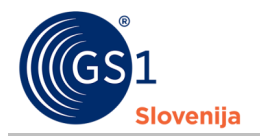

#### <span id="page-10-0"></span>**5.1.17 Spletna stran**

- Vnesti je potrebno spletno stran izbrane lokacije, če jo le ta ima
	- Če lokacija nima svoje spletne strani, pustite polje prazno.
- Povezava mora vsebovati: https://... ali http://...

#### <span id="page-10-1"></span>**5.1.18 Telefon**

- Vnesti je potrebno telefonsko številko izbrane lokacije, če jo le ta ima
	- Če lokacija nima svoje telefonske številke, pustite polje prazno.

#### <span id="page-10-2"></span>**5.1.19 E-mail**

- Vnesti je potrebno e-mail naslov izbrane lokacije, če ga le ta ima
	- □ Če lokacija nima svojega e-mail naslova, pustite polje prazno.

#### <span id="page-10-3"></span>**5.1.20 Datum odprtja lokacije**

- Vnesti je potrebno datum predvidenega odprtja izbrane lokacije v primeru, da lokacija še ni aktivna.
- Datum je potrebno vnesti s številkami v sledečem formatu:
	- $\Box$  1.01.2023
	- □ 12.06.2023

#### <span id="page-10-4"></span>**5.1.21 Datum končnega zaprtja lokacije**

- Vnesti je potrebno datum predvidenega končnega zaprtja izbrane lokacije v primeru, da je/bo lokacija aktivna samo določen čas.
- Datum je potrebno vnesti s številkami v sledečem formatu:
	- $\Box$  1.01.2023
	- □ 12.06.2023

#### <span id="page-10-5"></span>**5.1.22 Posebnosti lokacije (URL)**

- Vnesti je potrebno spletno povezavo (URL) do posebnih navodil za izbrano lokacijo, če jih le ta ima.
- Povezava mora vsebovati: https://... ali http://...

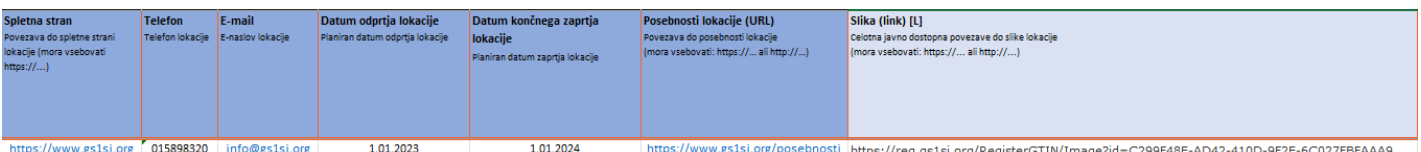

#### <span id="page-10-6"></span>**5.2 Zavihek: Opis (drugi jeziki)**

- Se izpolnjuje SAMO v primeru, ko se želi vpisati Opise lokacij v tujih jezikih
	- □ V prvi stolpec se vnese številka GLN za katero bo vpisan opis v tujem jeziku
		- PAZI: v primeru, da želite vnesti več opisov za isto lokacijo, je potrebno ustvariti tudi toliko vpisov za izbrano številko GLN (primer: Želimo vpisati dva opisa za lokacijo A v dveh tujih jezikih. V prvi stolpec ustvarimo dva zapisa številke GLN A. V drugi stolpec enkrat vpišemo naziv v angleščini, drugič pa v nemščini. V tretjem stolpcu pri prvem vpisu izberemo/vpišemo »en« pri drugem pa »de«)
	- □ V drugi stolpec se vpiše besedilo opisa

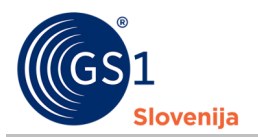

□ V tretjem stolpcu se tako kot na zavihku »PODATKI številke GLN« izbere ustrezna koda jezika v katerem je zapisan opis v tej vrstici

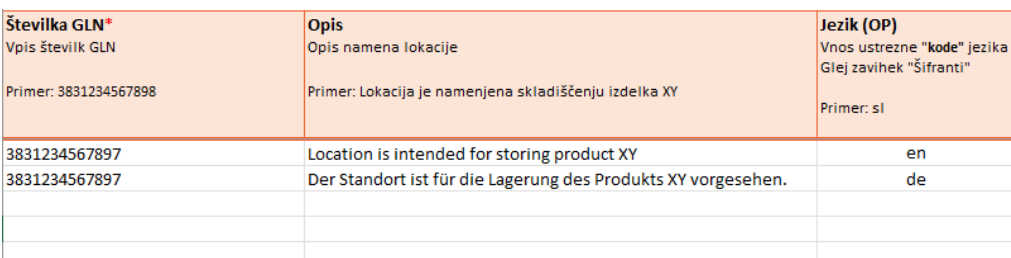

#### <span id="page-11-0"></span>**5.3 Zavihek: Slike (dodatni linki)**

- Se izpolnjuje SAMO v primeru, ko se želi dodati povezave dod dodatnih slik lokacije
	- □ V prvi stolpec se vnese številka GLN za katero bo vpisana povezava do dodatne slike lokacije
		- PAZI: v primeru, da želite dodati večje število slik za isto lokacijo, je potrebno ustvariti tudi toliko vpisov za izbrano številko GLN (primer: Želimo vpisati dve povezavi do dveh slik za lokacijo A. V prvi stolpec ustvarimo dva zapisa številke GLN A. V drugi stolpec prvič vpišemo prvo povezavo, drugič pa drugo povezavo. V tretjem stolpcu vnesemo jezik podatkov na sliki lokacije
	- □ V drugi stolpec se vpiše celotna povezava do slike na internetu (začeti se mora z https:// ali http://)
	- □ V tretji stolpec se vpiše/izbere koda za izbrani jezik v katerem so zapisane informacije na sliki

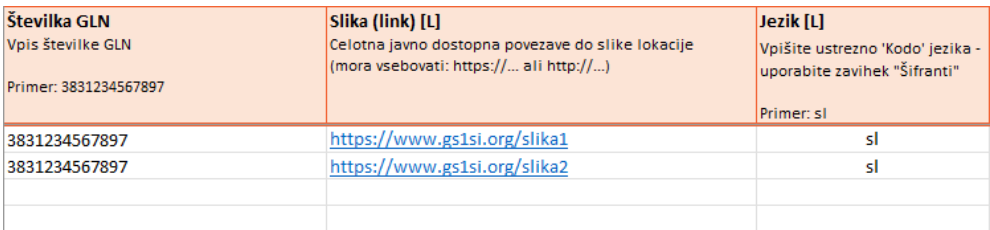

## <span id="page-11-1"></span>**6 Nalaganje izpolnjene Excel predloge**

- Na naložitev izpolnjene Excel predloge se mora uporabnik vrniti na stran, kjer je pridobil najnovejšo Excel predlogo
- Na izbrani strani se datoteko naloži s klikom na spodaj označeni gumb
	- □ Ob kliku na gumb se odpre iskalnik datotek na računalnik, kjer lahko uporabnik poišče in naloži izbrano Excel predlogo

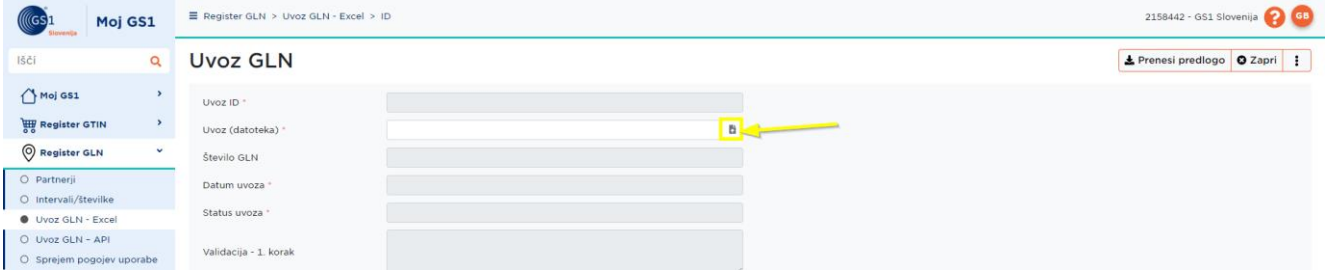

- Ob naložitvi datoteke se avtomatično prične preverjanje ali je Excel predloga pravilno izpolnjena
- Čez nekaj minut mora uporabnik osvežiti stran (F5 ali CTRL+R)
- V polju "Status uvoza" bo zapisano ali je bil uvoz uspešen ali ne

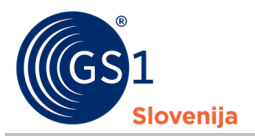

- □ V primeru, da je bil uvoz uspešen, so podatki o uvoženih številkah GLN že vidni v registru GLN
- □ V primeru, da je bil uvoz neuspešen se v polju "Validacija 2. Korak" ustvari datoteka, v kateri je dodan zavihek "Poročilo o NAPAKAH" v katerem so zapisane napake.
	- Ko so napake odpravljene, se lahko datoteko ponovno naloži na enak način kot prej.